# Multi-Room DVR Guide

How to turn every TV in your home into a DVR.

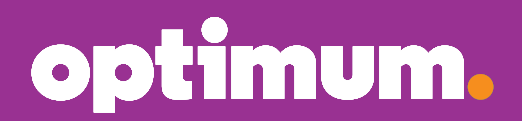

**Version 1.1** OOL0814COMMRDVR1

# Welcome to Multi-Room DVR.

You want to watch TV on your time, so we've built a DVR that lets you. Now you can record up to 15 shows while watching any live or pre-recorded show, from any cable box in the house. You have up to 300 hours of Standard Definition (SD) or up to 75 hours of High Definition (HD) in storage space. Plus, watch a show in one room and continue it in another.

Here's a quick guide to getting the most from your Multi-Room DVR.

# **Record.**

#### **Like what you see? Record a program while you're watching it.**

- **1** Press **REC** on your remote to go to Recording Options.
- **2** Use the **ARROWS** to highlight "Record" and press **SEL** to start recording.

**Note:** You can see that a program is recording when a red dot appears next to the program name in the program guide.

#### **Search and schedule your future recordings in a snap.**

- **1** Press **GUIDE** on your remote.
- **2** Use the **ARROWS** to highlight the program you want and press **REC** to go to Recording Options.
- **3** Highlight "Record" and press **SEL** to schedule the recording.

# **Watch.**

#### **Watching what you've recorded is easy.**

- **1** Press **DVR** on your remote to access the Recorded List.
- **2** Use the **ARROWS** to highlight what you want to watch and press **SEL**.
- **3** Highlight "Play" on the right-hand menu and press **SEL**.

#### **Switching rooms? Stop a program in one room and resume it in another.**

- **1** Press **STOP** on your remote to stop the program you're watching.
- **2** To resume your program, turn on the other TV and press **DVR** on your remote to access the Recorded List.
- **3** Use the **ARROWS** to highlight the program and press **SEL**.
- **4** Highlight "Resume" on the right-hand menu and press **SEL** to continue watching where you left off.

## **Delete.**

#### **Done watching? Free up recording space to make room for your favorites.**

- **1** Press DVR on your remote to access the Recorded List.
- **2** Use the ARROWS to highlight "Clean-up My DVR" on the right-hand menu and press SEL.
- **3** Highlight the program you want to delete and press **SEL** to instantly delete it.

#### **Manage your recording space with ease.**

- **1** Press **DVR** on your remote to access the Recorded List.
- **2** Use the **ARROWS** to highlight "Clean-up My DVR" from the right-hand menu and press **SEL**.
- **3** At the top of the "Clean-up My DVR" screen, you'll see the percentage of space currently being used.

# A few more things to know.

### **Recording options and preferences.**

If you like to have things your own way, you're in luck. Multi-Room DVR gives you the ability to customize your recordings. While you're recording a program you can change these options:

- **• Recording episodes:** We know how important it is to keep up with your favorite series and to check out the one everyone's raving about. With "Record", you can simply choose "This episode only" or a "Series". When you select "Series", you'll be asked how many episodes to save. It's also easy for you to choose which types of episodes to record. This preference is currently set to "All new and repeat episodes".
- **• Picture formats:** You'll be able to set your recording options (or "Playback") based on the types of TVs you have. HDTVs can play back in either HD or SD, while non-HDTVs can only play back in SD.
- **• Storage space:** We know there are a ton of great programs to watch. Your storage space (or "Keep") is set to "14 days" so any recordings are deleted after that time to make room for new ones. But you can adjust the number of days and delete shows anytime you want.
- **• Start and stop times:** Is the game heading into overtime? Right now, "Start" and "Stop" times are both set to "On time" and are matched to the program guide's schedule. You can always adjust the times to your preference, so you'll never miss a second of the game.

You can also personalize your Multi-Room **DVR** experience for future recordings. To set up your default preferences, press DVR on your remote, highlight "Preferences" on the right-hand menu and press **SEL**. A list of options will appear that can be customized and set as defaults for your series or individual programs.

## **Multi-Room DVR on a single-room DVR cable box.**

If you have a single-room DVR cable box, pressing DVR on your remote only brings up recordings stored on that specific box and not those for your Multi-Room DVR. Tune to Channel 1001 instead to access your Multi-Room DVR recordings. You'll know you have single-room DVR if you have a silver Scientific Atlanta cable box.

### **Manage your recordings on the go.**

Being stuck at work doesn't mean you have to miss your favorite show. View, set and update your list of recordings at **optimum.net/dvr** or use the Optimum App. Don't have the App? Download it at **optimum.net/app**.

### **This guide covers the basics. For more information, download a more detailed guide at optimum.net/guide or watch Explore Optimum Channel 900.**

## **We're here to help.** Reach us 24/7:

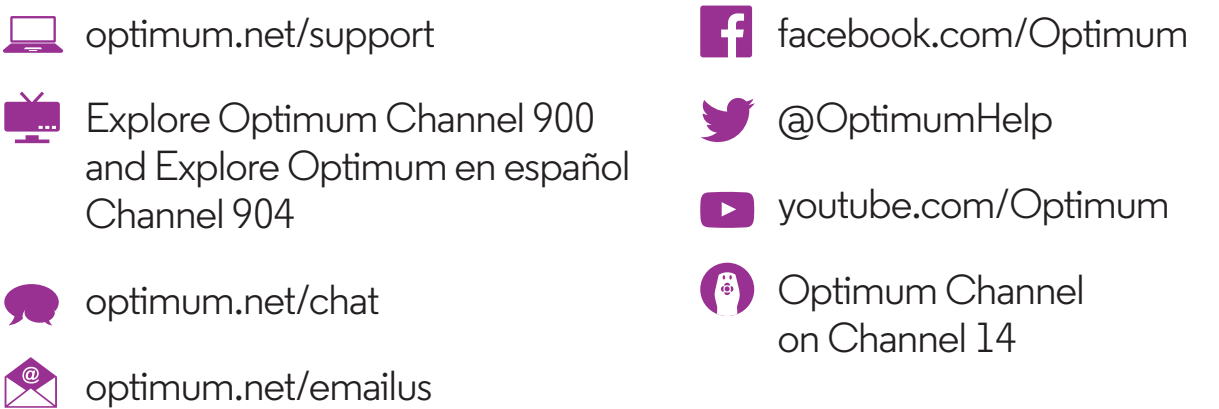

DVR and Multi-Room DVR at additional monthly charge. Standard DVR service requires a digital cable box with DVR capabilities. See optimum.com/dvr and optimum.com/multiroomdvr for details. Equipment fees apply. In order to program your DVR online, you must subscribe to DVR for Optimum TV and/or Multi-Room DVR and Optimum Online. A valid Optimum ID is also needed in order to access the website. Facebook is a registered trademark of Facebook, Inc. and Twitter is a registered trademark of Twitter, Inc. All rights reserved. All trademarks and service marks are the property of their respective owners. All services and channels may not be avail in all areas. Optimum, the Optimum family of marks and Optimum logos are registered trademarks of CSC Holdings, LLC. ©2014 CSC Holdings, LLC.